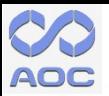

# **113年度流通服務智慧化推動計畫 補助申請 網際網路上傳程序說明**

**【上傳網址:https://sblpo.org.tw/A01010/Login】**

1

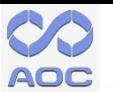

## **網際網路上傳程序說明大綱**

#### **(一)系統帳號註冊**

#### **(二)提案申請與資料上傳**

**(三)密碼重設**

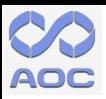

# **(1)註冊帳號資料 1/5**

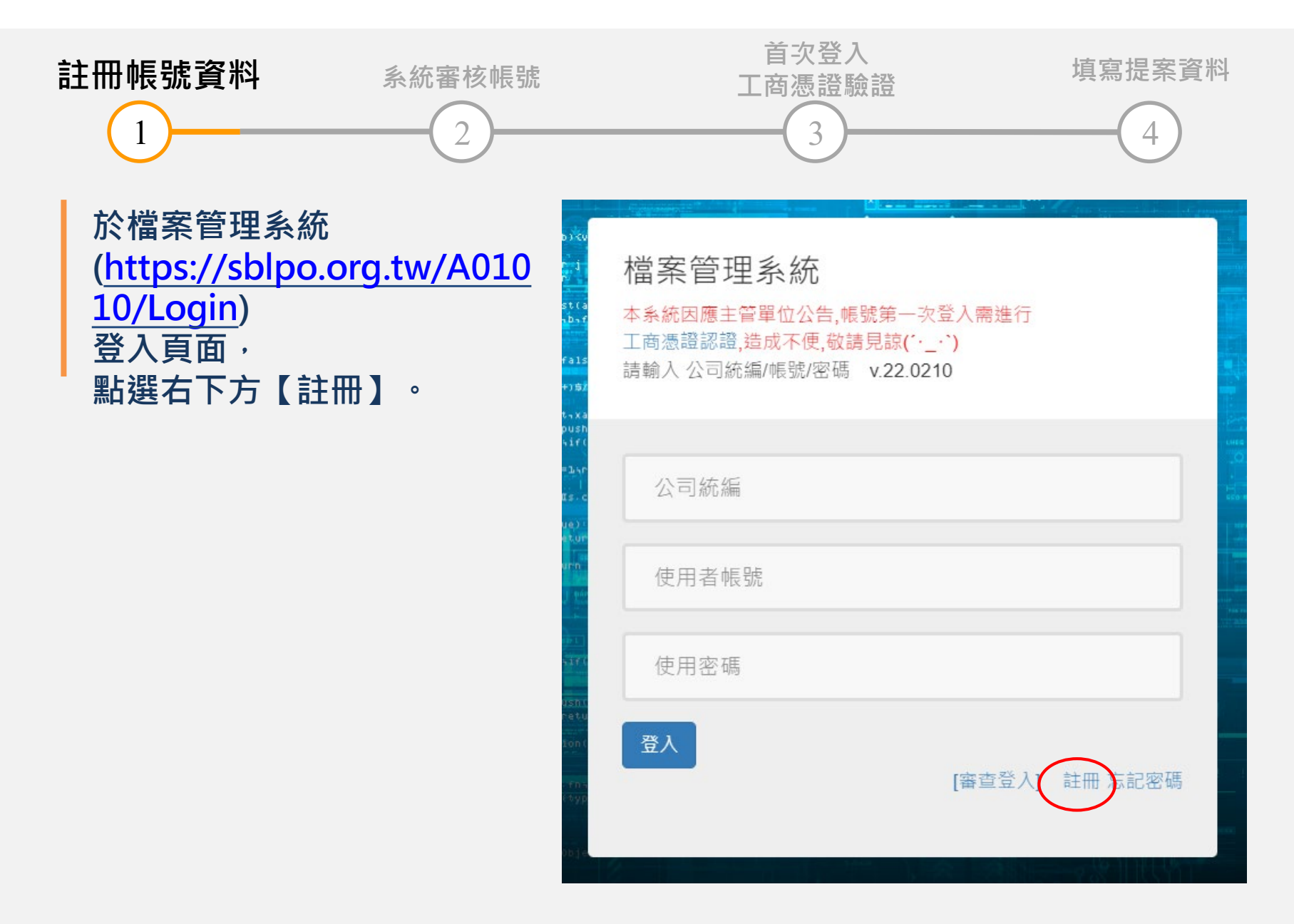

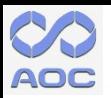

### **(1)註冊帳號資料 2/5**

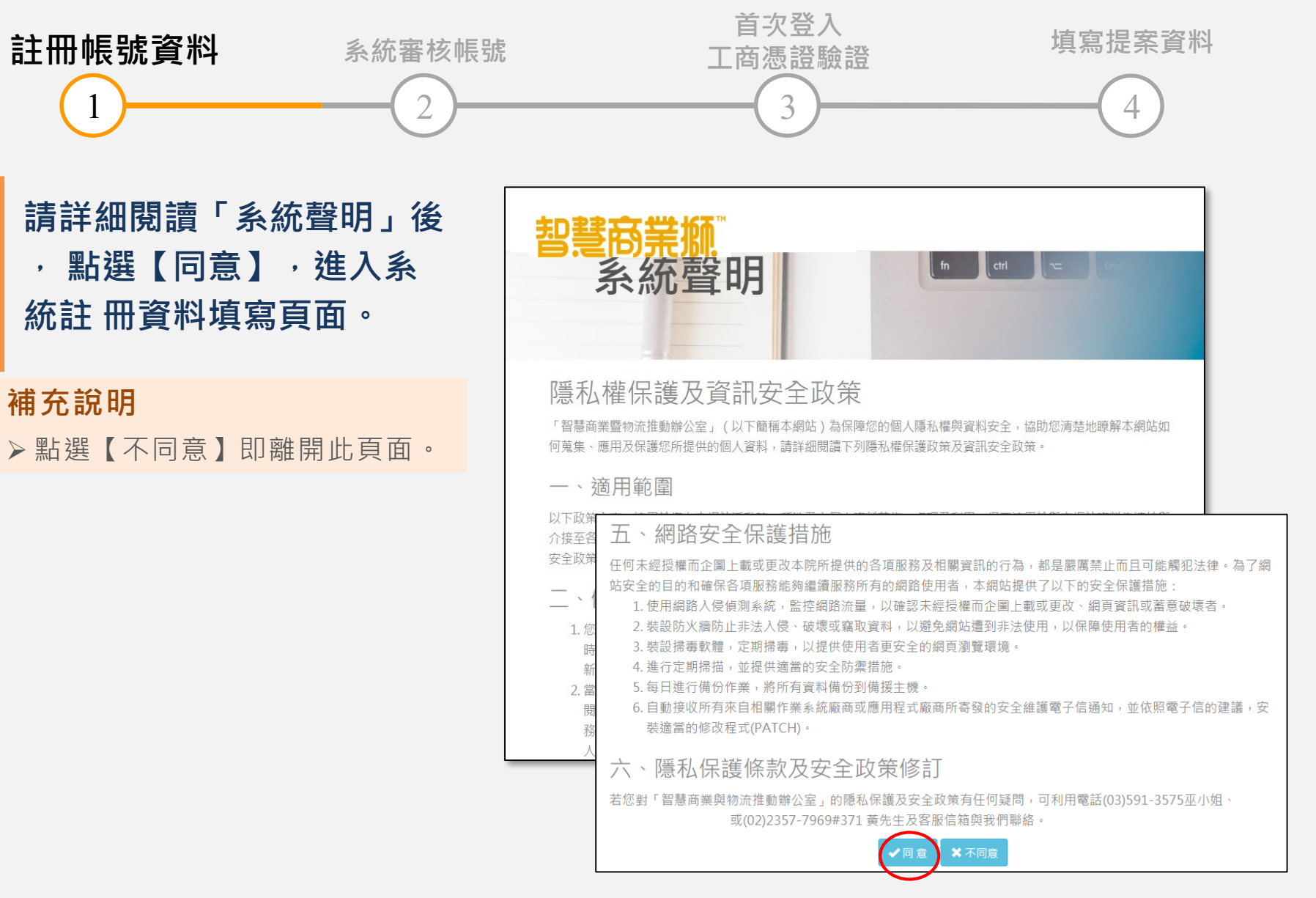

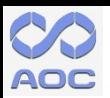

### **(1)註冊帳號資料 3/5**

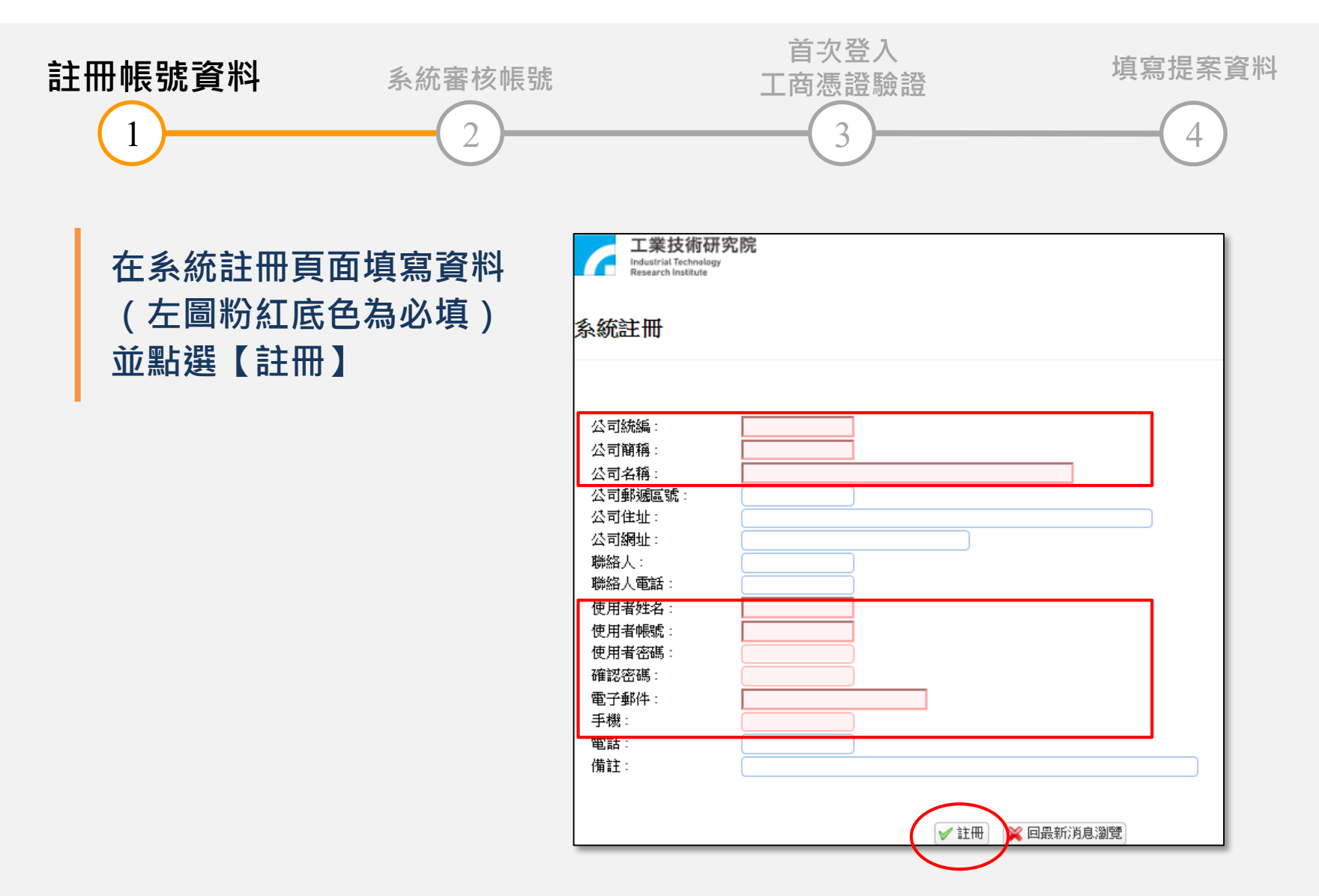

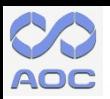

### **(1)註冊帳號資料 4/5**

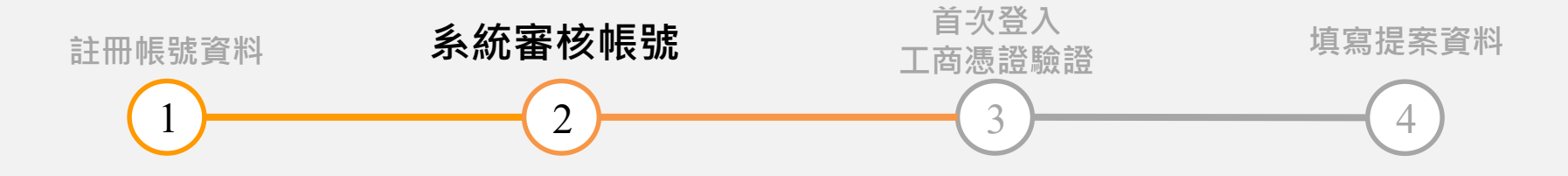

#### **點選【確定】後,請等待 email通知帳號審核 結果。**

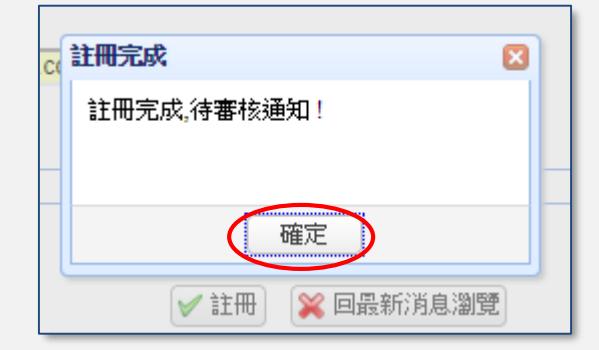

當您收到email通知信,**表示帳號已開通,請於首次 登入進行工商憑證驗證**, 即可進入檔案管理系統, 進 行提案申請與相關資料上傳。

2022/2/14 (週一) 下午 02:22 service <service@ipickup.com.tw> 註冊成功通知: 檔案管理系統 收件者 巫胤璇 ← 這封郵件以高重要性傳送。

親愛的 spin2 會員您好,

您已通過系統註冊程序,已可登入https://www.sblpo.org.tw

有任何問題,歡迎聯繫(03)591-3575 巫小姐或(02)2357-7969#371 黃先生 敬祝 順心 智慧商業暨物流推動辦公室 敬上

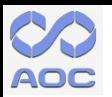

### **(1)註冊帳號資料 5/5**

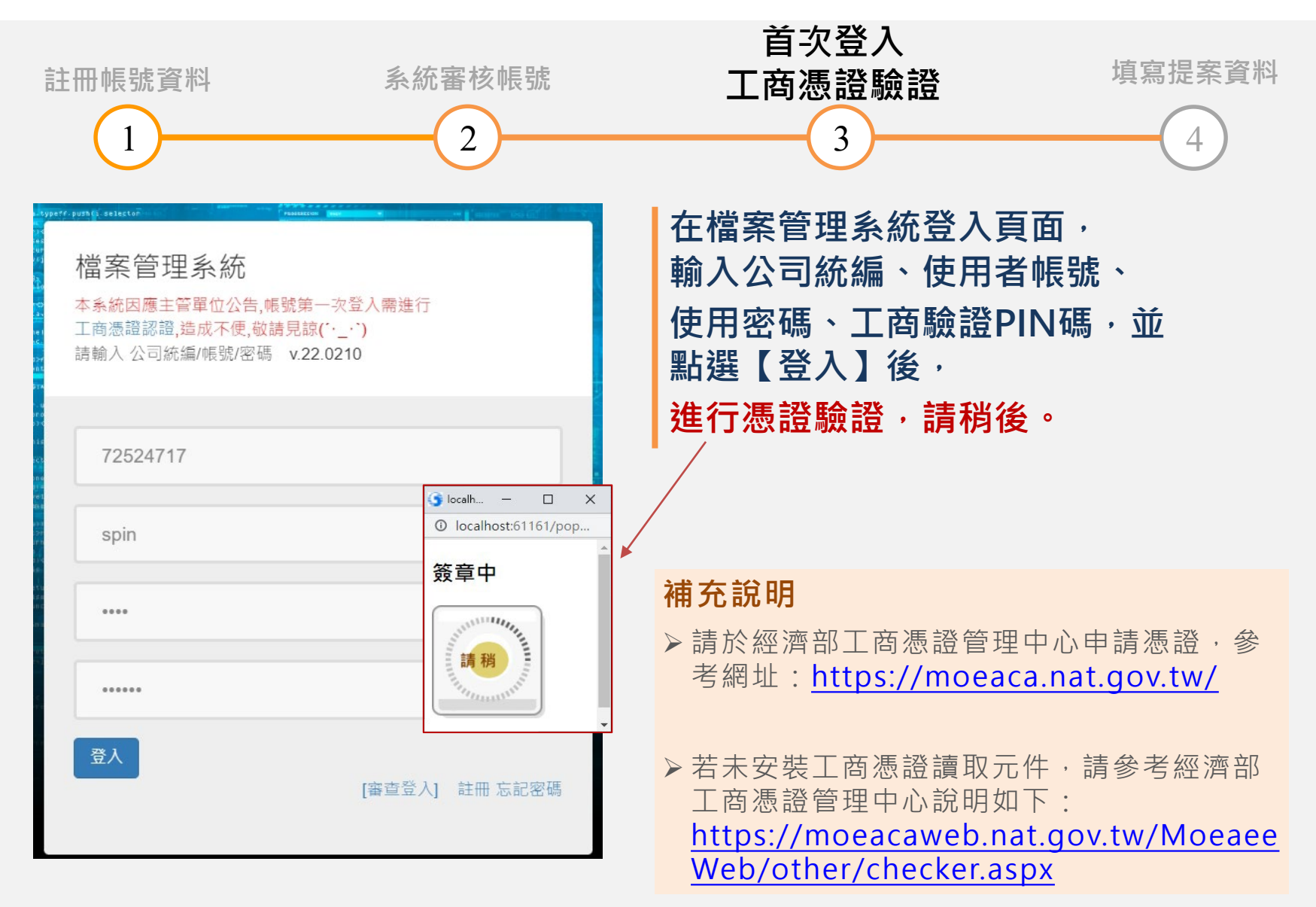

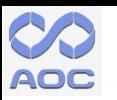

#### **(2)提案申請與資料上傳 1/5**

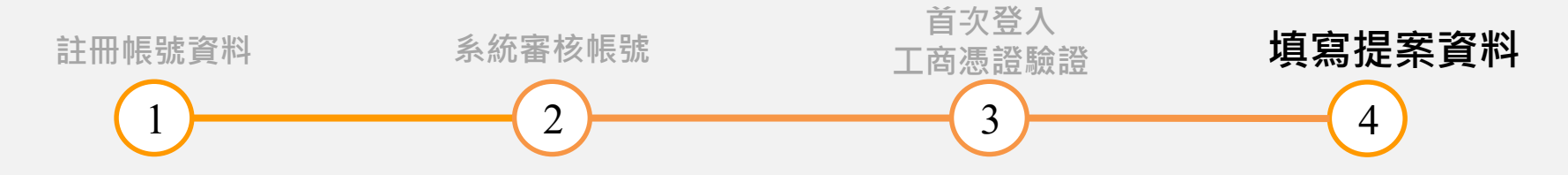

登入後,點選首頁選單【提案管理】, **即進入提案管理頁面。**

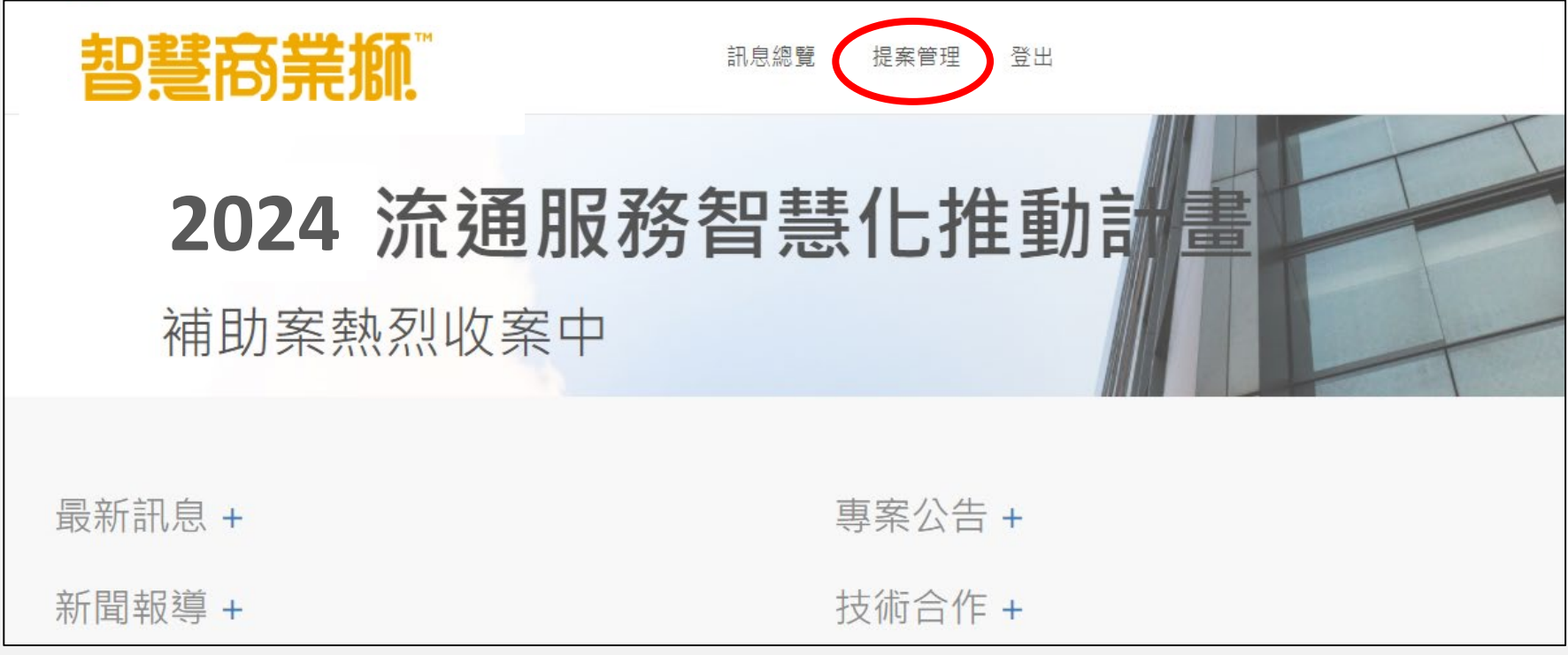

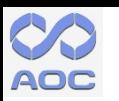

#### **(2)提案申請與資料上傳 2/5**

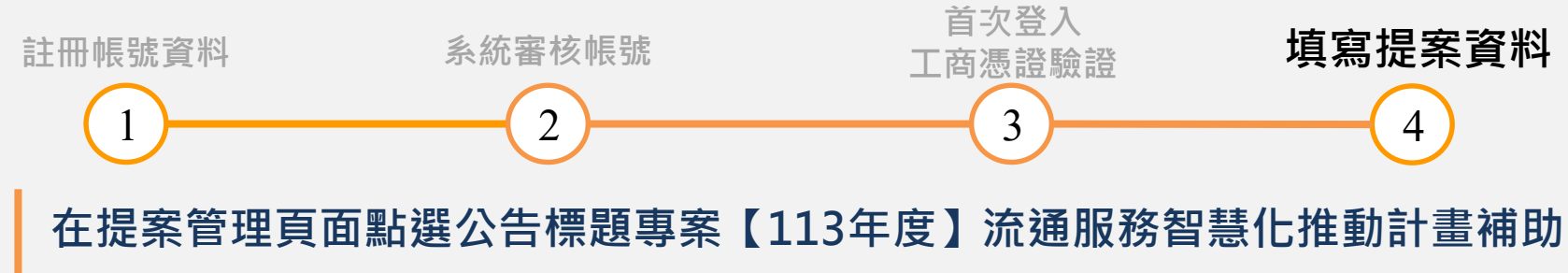

**案\_提案申請或【報名參加】,即進入專案內容介紹。**

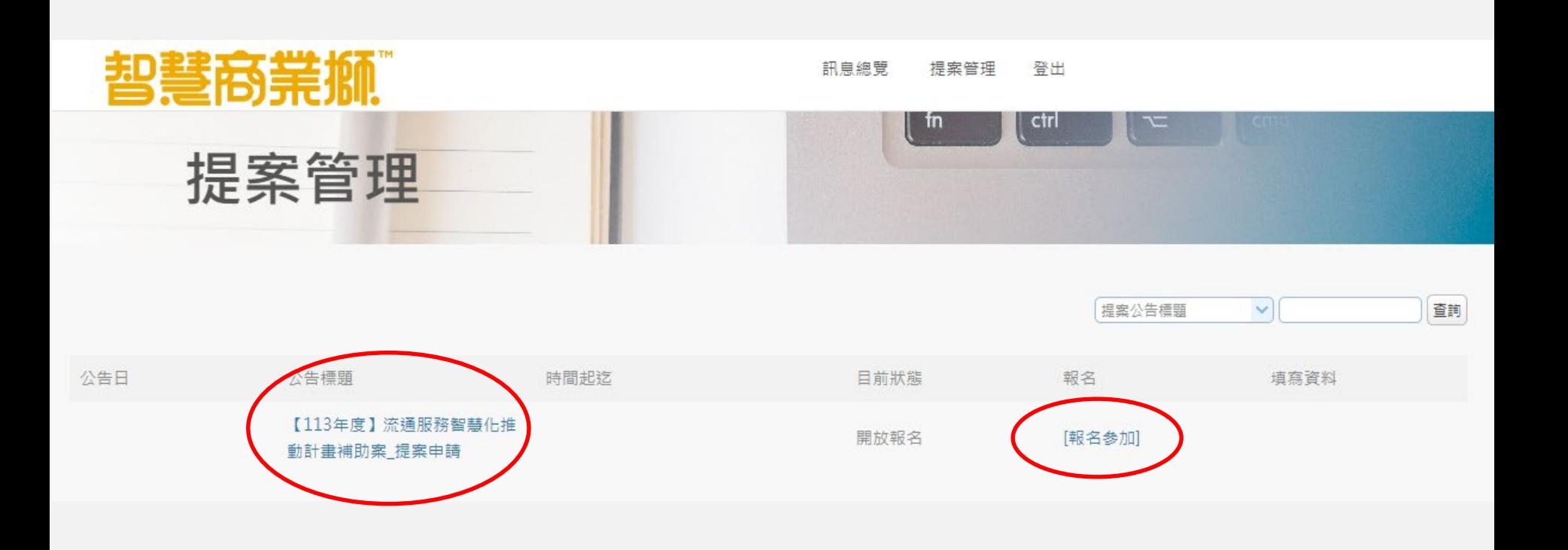

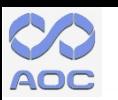

#### **(2)提案申請與資料上傳 3/5**

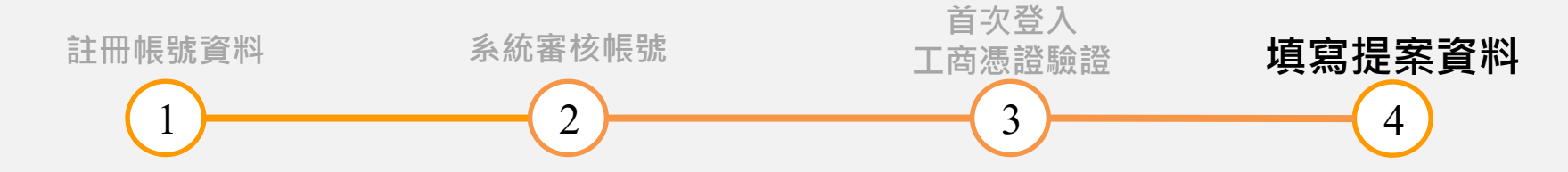

**請詳細閱讀專案內容,並點選【我要申請參加本提案】 , 系統自動回到「提案管理」頁面(繼續參閱下頁說明)。**

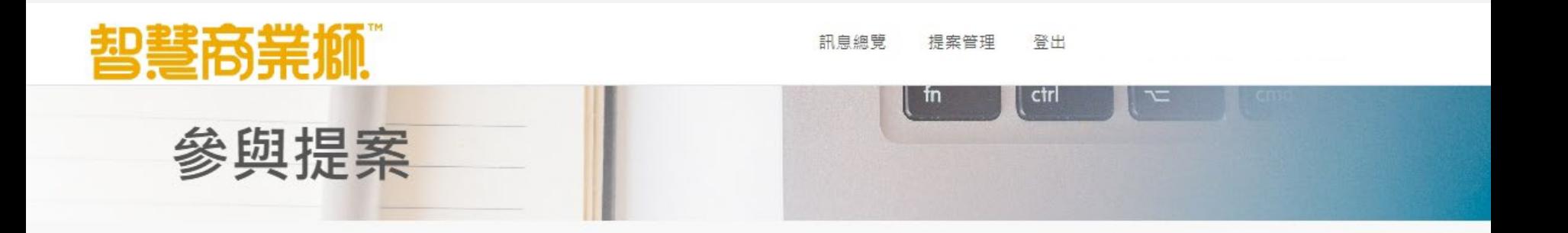

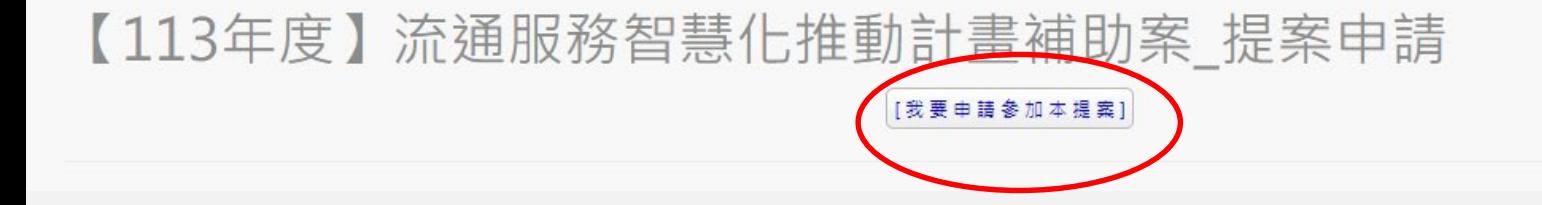

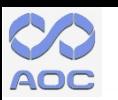

#### **(2)提案申請與資料上傳 4/5**

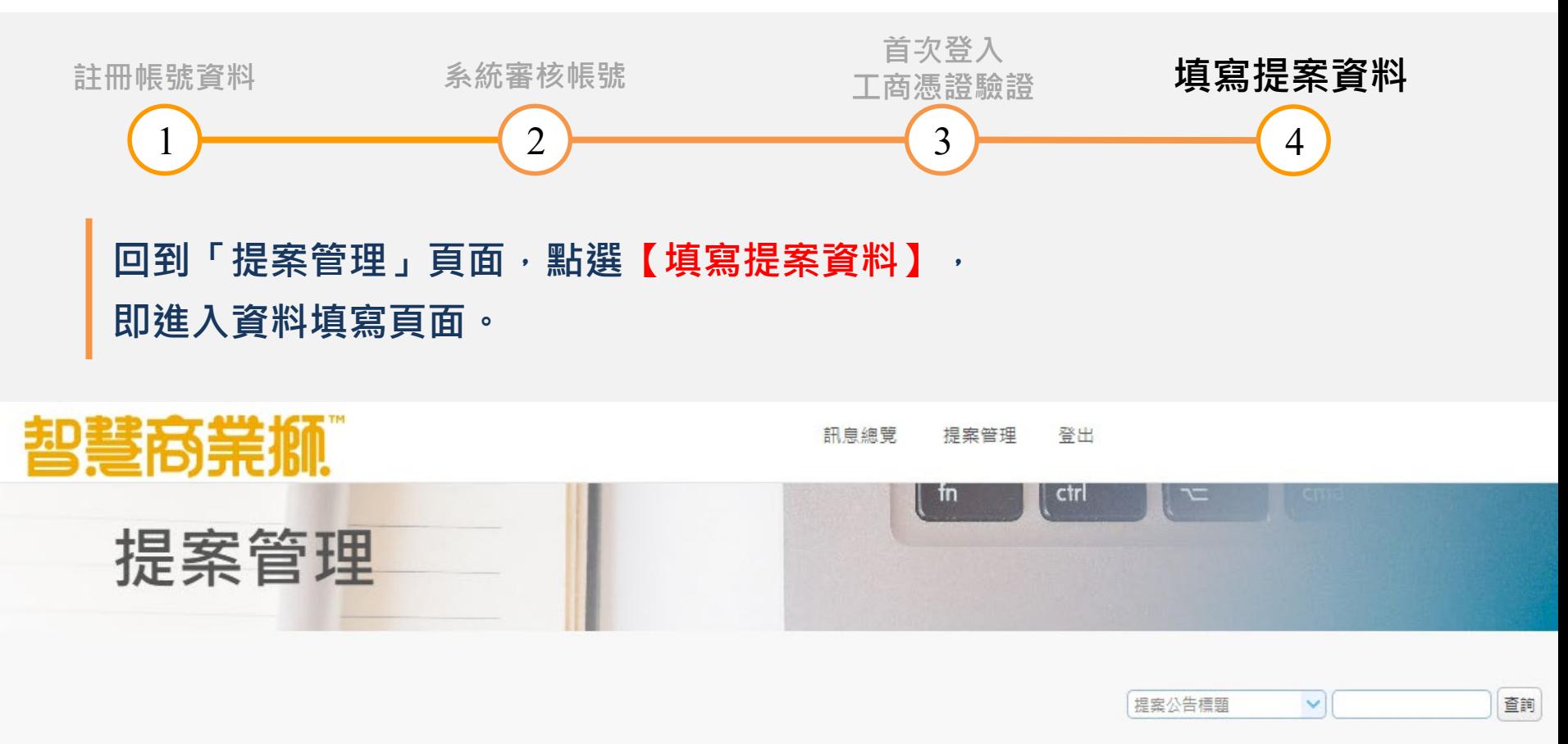

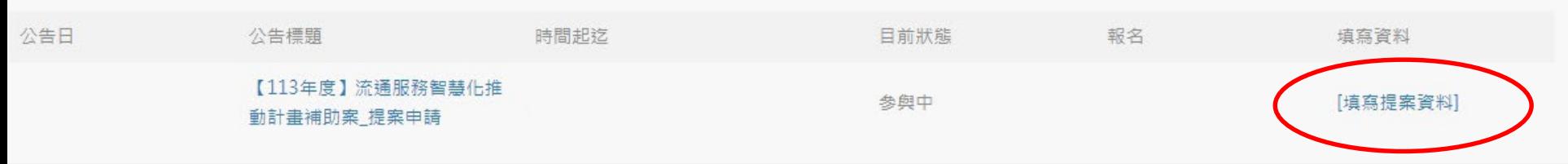

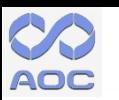

# **(2)提案申請與資料上傳 5/5**

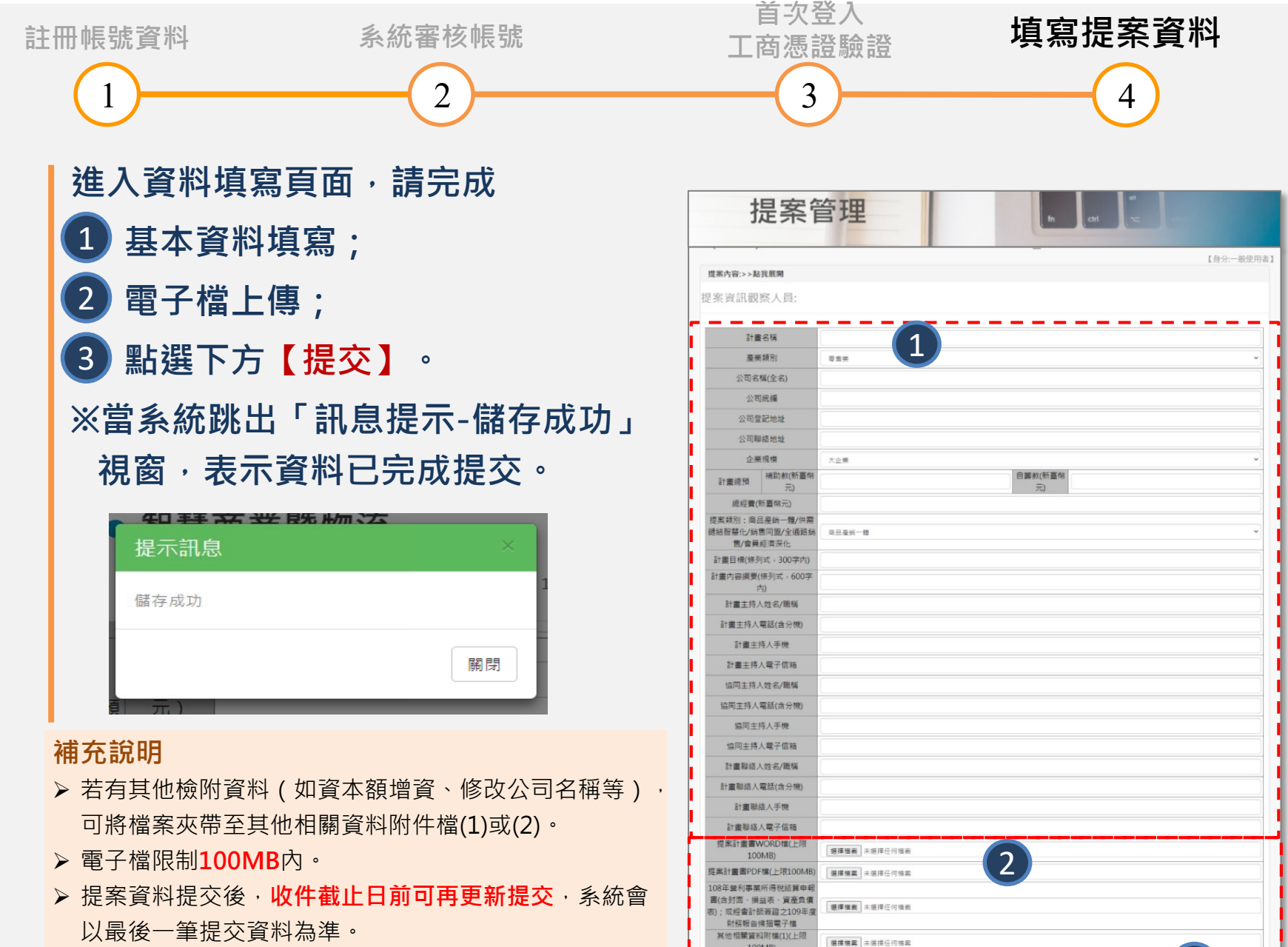

30 #

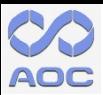

#### **(3)密碼重設 1/4**

**Step 1**

**在檔案管理系統登入頁面, 點選右下方【忘記密碼】。**

**檔案管理系統網址: [https://sblpo.org.tw/A010](https://sblpo.org.tw/A01010/Login) 10/Login**

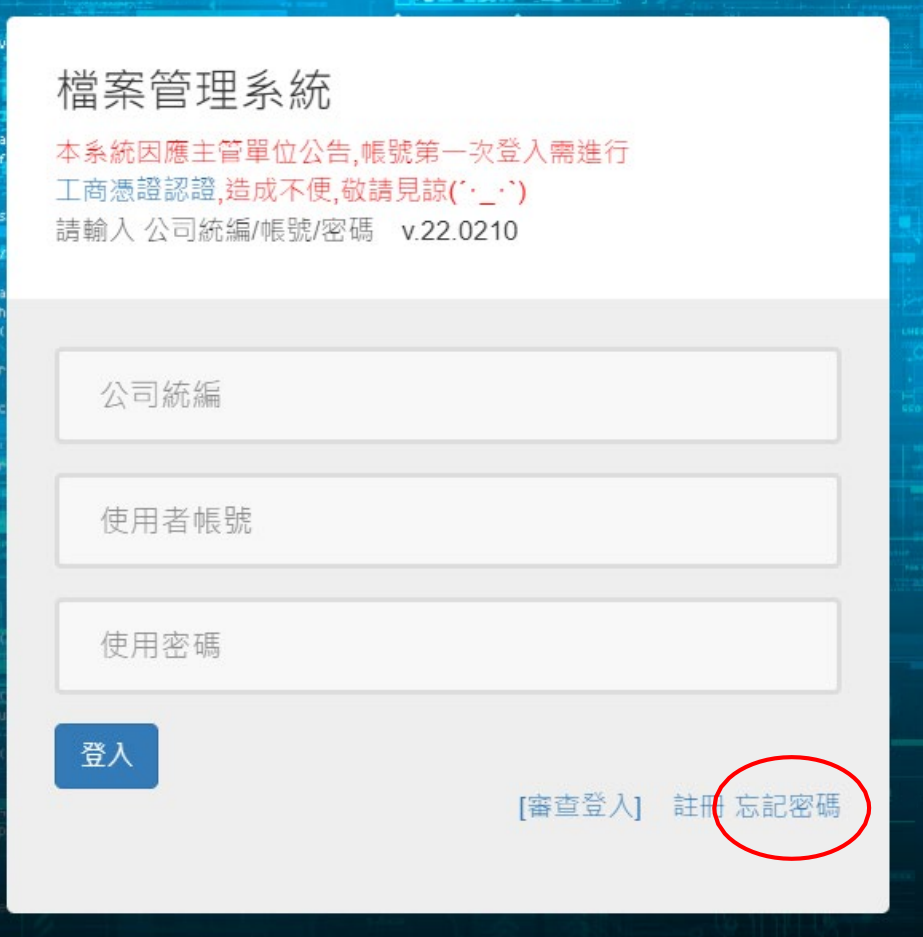

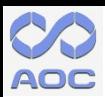

#### **(3)密碼重設 2/4**

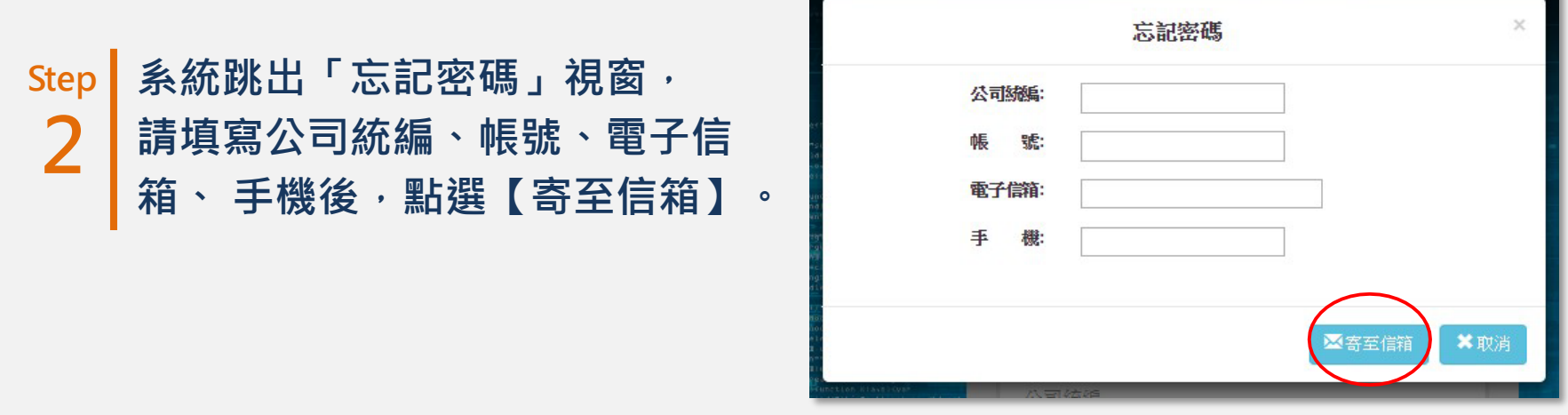

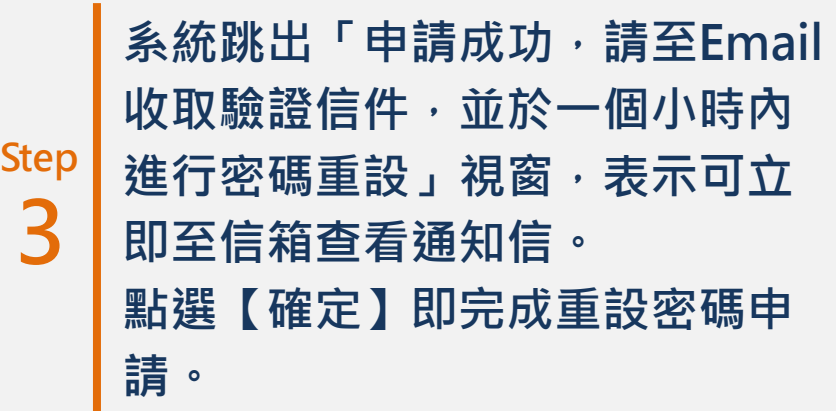

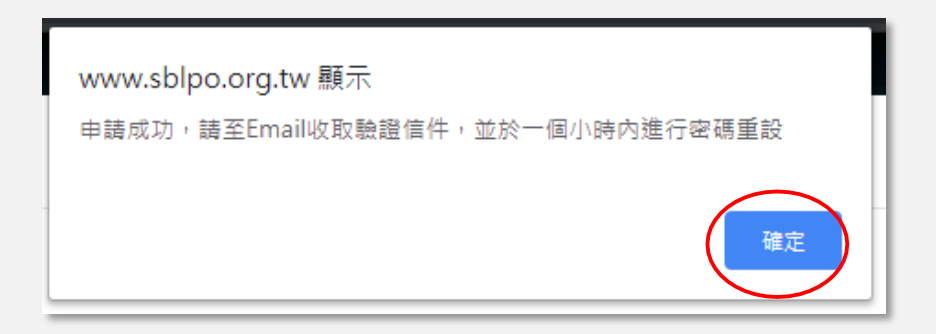

14

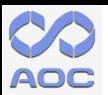

#### **(3)密碼重設 3/4**

#### **Step <sup>4</sup> 當您收到email通知信,表示您已通過密碼重設申請, 請點選 信件中的網址,即連 結至「密碼重設」頁 面。**

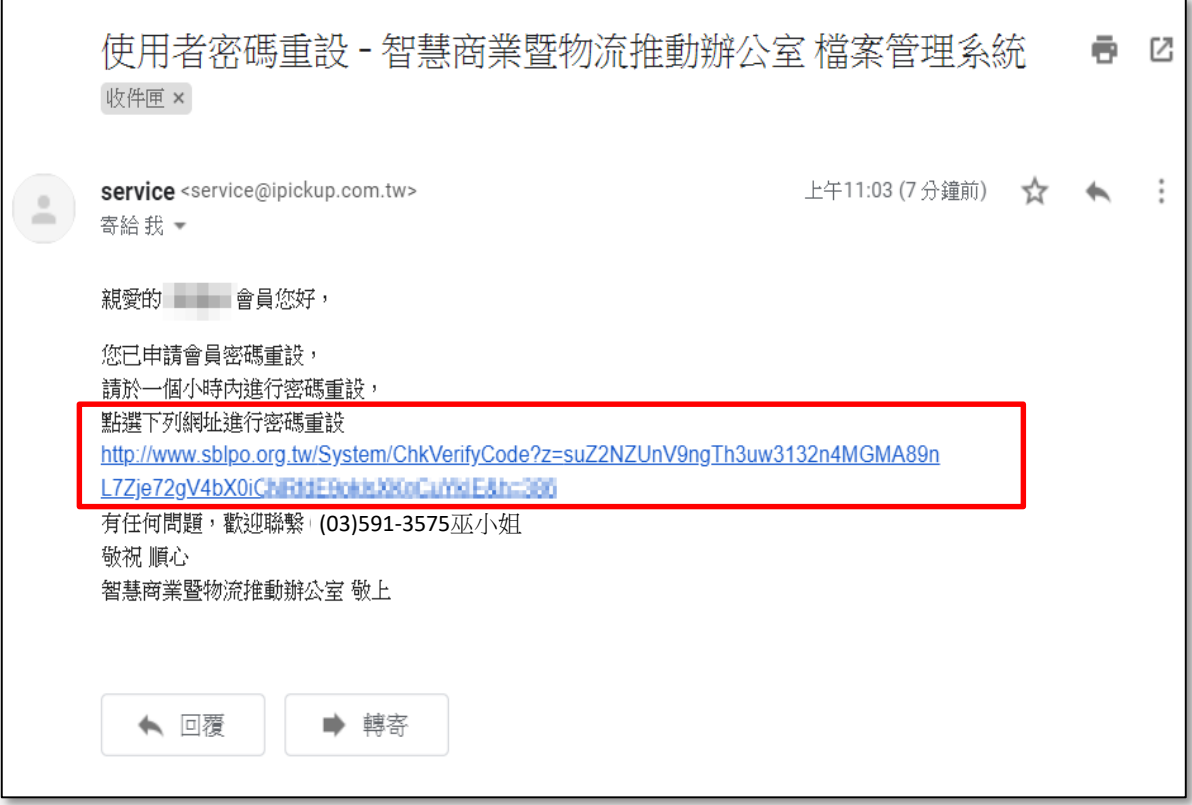

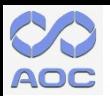

#### **(3)密碼重設 4/4**

**Step 5 在「密碼重設」頁面, 輸入新密碼,點選下方【確認修改】。** 當系統跳出「成功修改,請重新登入」視窗,表示您可使用新密碼登入 **系統。**

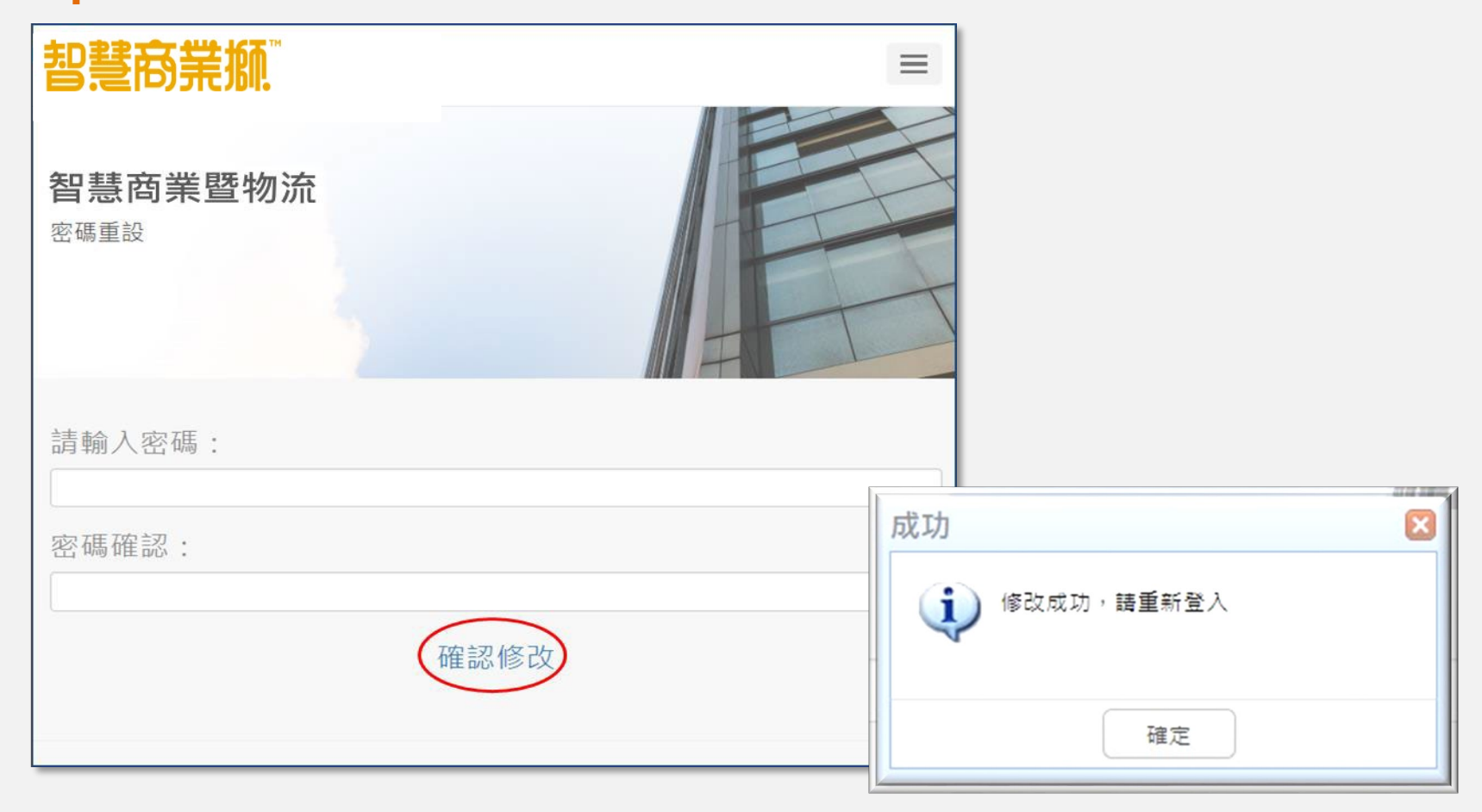

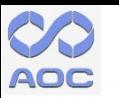

#### **113年度流通服務智慧化推動計畫 提案申請網際網路上傳程序 洽詢電話**

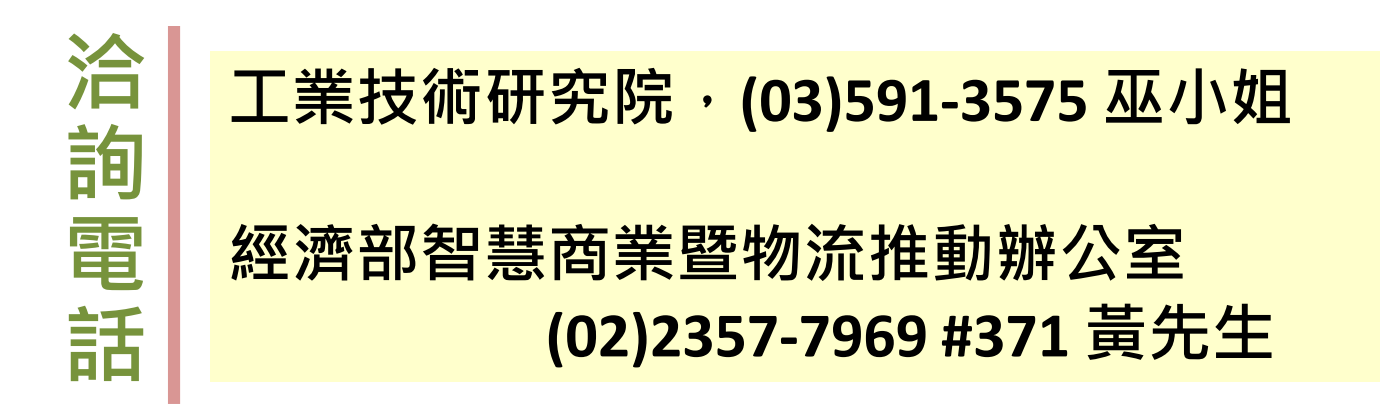

提案申請網際網路上傳程序, 若有任何問題,歡迎來電洽詢!